# **Transitioning to iMapInvasives Mobile App Version 3.0.0**

After updating your iMapInvasives Mobile App to version 3.0.0 from a previous version, take these few steps before collecting data again.

#### **Before Proceeding: Create An iMapInvasives 3 Password**

Your iMapInvasives account (as your email address) has migrated to the new system, but not your password! You will need to create a new iMap3 password on the website before using the app for the first time.

- ❖ Go to the iMap 3 log-in page (located here: [https://imapinvasives.natureserve.org/imap/login.jsp\)](https://imapinvasives.natureserve.org/imap/login.jsp)
- ❖ Select **Forgot Password?**
- ❖ Enter the email address that is associated with your iMapInvasives and select **Reset Password**
- ❖ Check your email and follow the instructions included in the Password Reset Email

Once your password has been created successfully, you are now ready to use your iMap 3 account in the iMapInvasives Mobile App.

#### **1.** Update (or verify) your version of the iMapInvasives Mobile App

- ➢ iMap App on the Apple App Store (on iOS devices) <https://itunes.apple.com/us/app/imapinvasives-mobile/id1021998638?mt=8>
- ➢ iMap App on the Google Play Store (Android devices) <https://play.google.com/store/apps/details?id=com.ltc.imapapp&hl=en>
- ➢ If **Update** is an option, select **Update**. Version should be: 3.0.0

#### **2.** Open the iMapInvasives Mobile App

- $\triangleright$  Upon opening iMap App version 3.0.0 for the first time, you will be presented with the Preferences page (*screenshot right*)
- **3.** Select a Jurisdiction (State) Species List
- **4.** Enter your iMapInvasives 3 Email Address and Password
	- $\triangleright$  If you have not yet signed-in to iMap3 in a web browser, please complete the steps outlined in the green box titled **Creating An iMapInvasives 3 Password** above before completing this step

### **5.** Tap the **Retrieve iMap Lists** button in the app

➢ If you receive any alert other than the **iMap Data Retrieval Successful** message, update any incorrect information and try again.

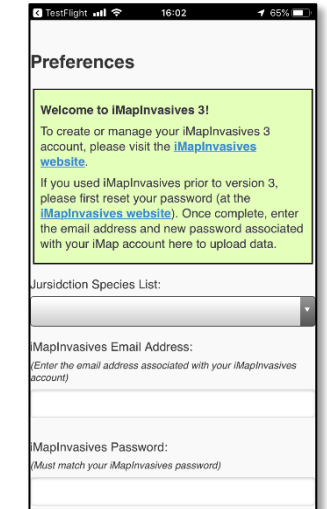

Retrieve iMap Lists

#### **6.** Set any other desired preferences

- ➢ Such as Custom Species List and Default Project and Organization
- **7. Save** the Preferences Page (at the bottom)
- **8.** You are now ready to collect and upload data using the iMapInvasives Mobile App!

## **Other Helpful Tips**

#### **Not Detected Records**

You can now easily create a **Not-Detected Species** record for *any* species in the iMap Mobile App. Simply select the **Not Detected** option (below the species selection) while creating a record. A 5-meter buffer will be applied to your location representing the Not Detected area.

#### **Projects and Organization Lists**

Beginning in the iMapInvasives App version 3.0.0, the Projects and Organizations lists are populated to reflect your Project and Organization membership in iMapInvasives 3.

Thus, if you are not a member of any Projects and/or Organizations, the corresponding list(s) in the iMap Mobile App will be empty.

*To request to join Projects and Organizations, access iMap on the web, log-in, and then select either Organizations or Projects from the main menu.*

#### **Viewing Records Online**

When uploaded from the iMap Mobile App, Detected Species records are created in the **Unconfirmed Present Species** layer (when accessing iMap from a web browser). Not Detected Species records are created in the **Not Detected** layer.

To view records in iMap on the web which you had uploaded from the iMap Mobile App, please be sure to switch on the **Unconfirmed Present Species** and/or the **Not Detected Species** layers in the web map table of contents (as neither layer is not switched on by default).

To access iMap on the web, visit: [https://imapinvasives.natureserve.org](https://imapinvasives.natureserve.org/)

*For additional documentation, visit: https://www.imapinvasives.org/help*